# 올바로시스템 사용매뉴얼 (배 출 자 용 )

# 올바로시스템 사용매뉴얼 배출자 실적보고(일반폐기물)

- 목 차 -
- 1. 실적보고 작성하기 전에…
- 2. 업체정보
- 3. 폐기물처리시설 보유현황
- 4. 폐기물발생 및 처리현황
	- 1) 올바로를 통해 대장 관리한 경우
	-
	- 2) 대장을 수기로 관리한 경우
	-
- 5. 잔재물 발생 및 처리현황
- 6. 실적보고의 일괄검증, 저장 및 제출

#### 1. 실적보고 작성하기 전에…

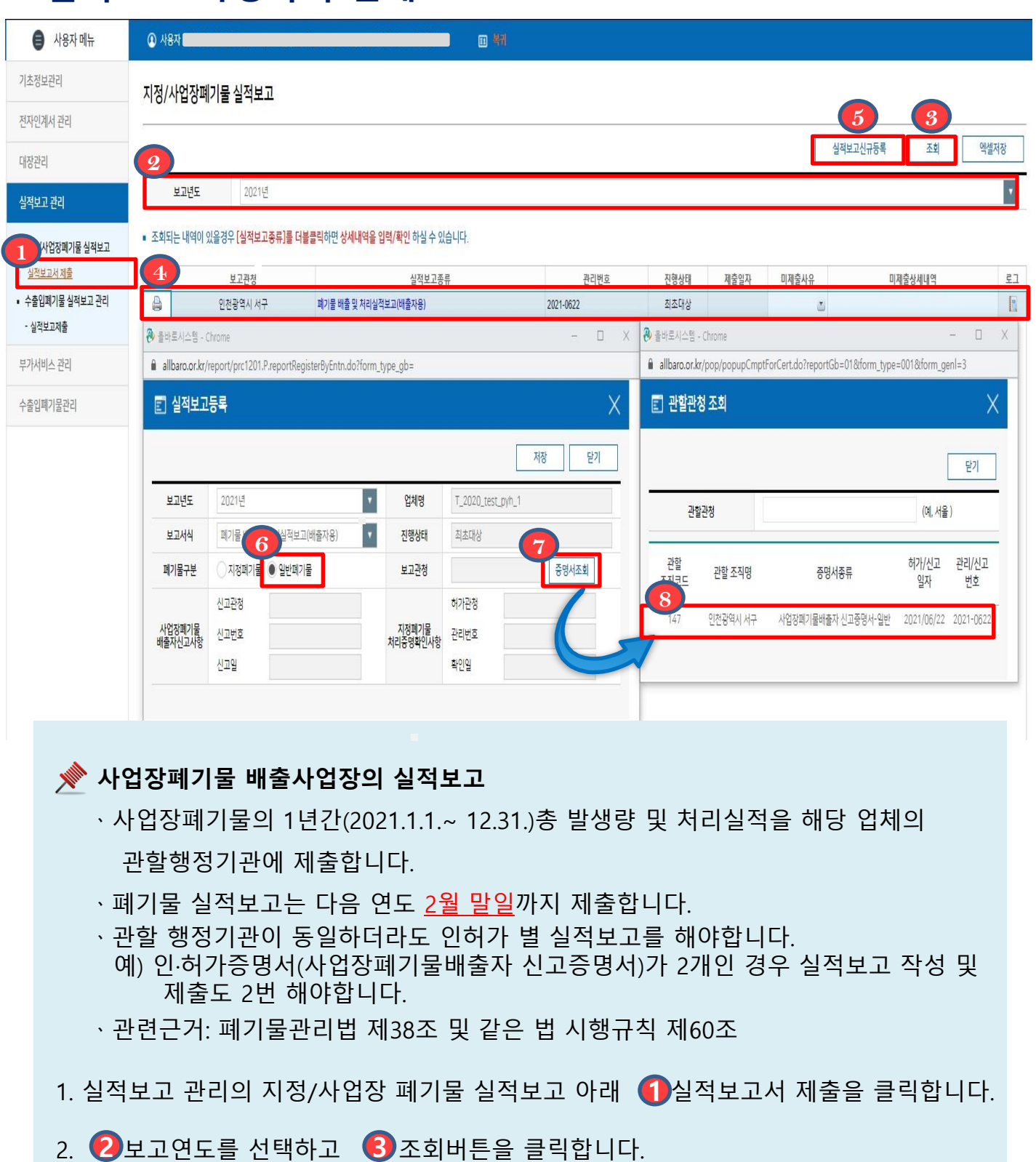

- 3. 보고관청, 관리번호를 확인하고 실적보고종류의 4 폐기물 배출 및 처리실적보고(배출자용)를 더블 클릭합니다.
- ■■■ 조회되는 내용이 없을 경우 <mark>☞</mark> 실적보고 신규등록을 통하여 직접 등록이 가능합니다.

실적보고를 제출할 경우 「**실적보고 신규등록」** 버튼을 통해 직접 등록하여 작성할수있습니다. 5->6- > > 순서로 직접 등록이 **5 6 7 8**가능하오니 업무에 참고하시기 바랍니다.

# 2. 업체정보

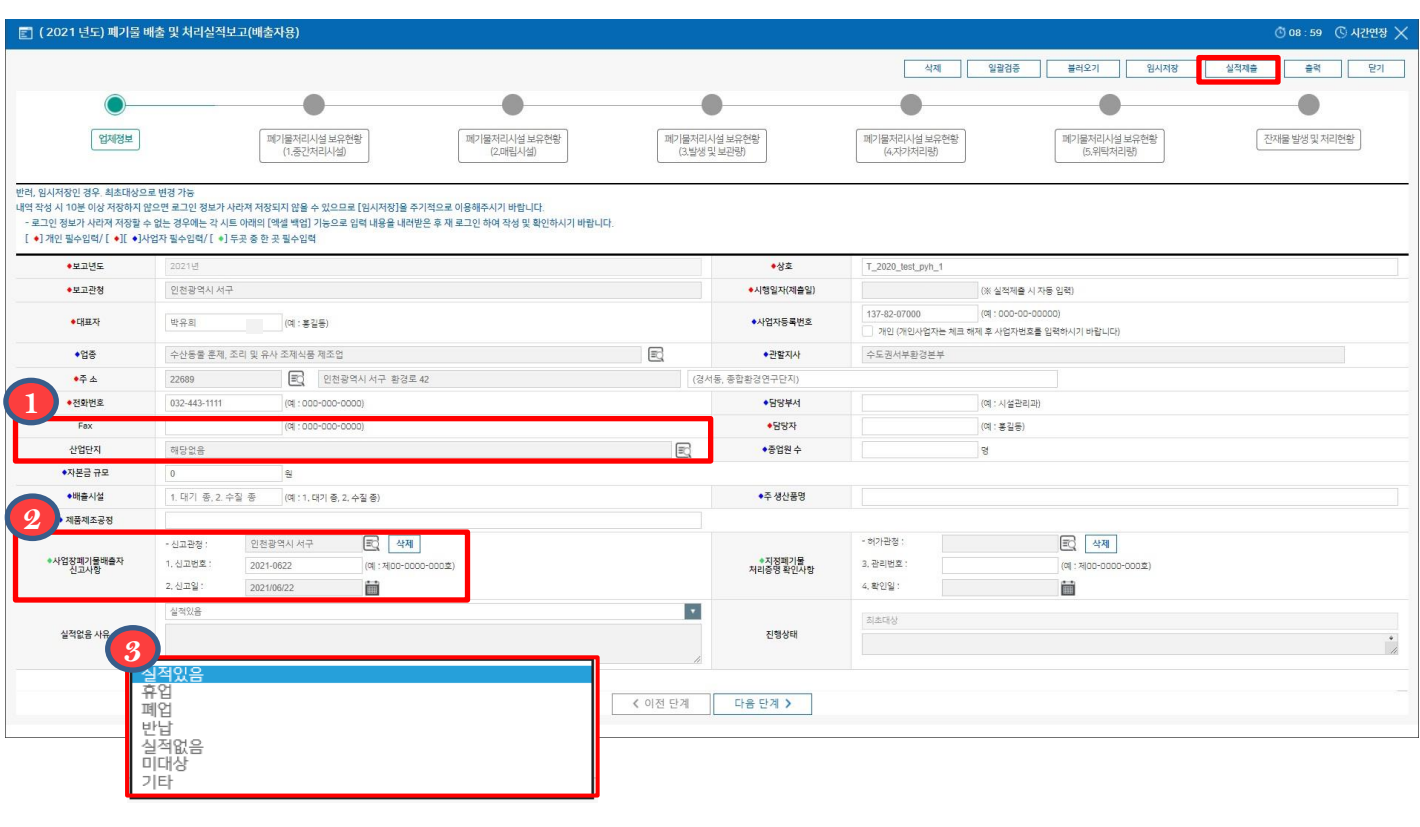

- 1.  (1) 사업자의 경우 Fax번호와 산업단지를 제외한 나머지는 모두 <u>필수 입력사항</u>입니다. \* 인허가증을 참고하여 작성바랍니다. 해당 없을 경우 하이픈을 입력바랍니다.
- 2. (<mark>2)</mark> 사업장일반폐기물의 경우 사업장폐기물배출자 신고사항과 지정폐기물 처리증명 확인사항 중 사업장폐기물배출자 신고사항만 입력합니다.

※ 신고번호 및 신고일이 다를 경우 수정이 가능합니다.

- 3. <mark>③</mark> 만약 휴업 · 폐업 · 반납 · 기타 등 실적이 없을 경우 해당하는 사유를 선택하고 실적제출 버튼을 클릭하여 제출합니다.
- 실적이 없는 경우에도 실적보고 해야하나요? 관할관청에서는 실적유무를 실적보고를 접수하기 전까지 실적유무를 확인 할 수 없습니다. 해당기간 내 실적보고 미제출로 인하여 불이익을 받을 수 있으니 관할 행정기관에 실적보고 제출여부를 확인하시기 바랍니다. 실적이 없는 경우 '실적없음'을 선택하여 제출하실 수 있습니다.

# 3. 폐기물처리시설 보유현황

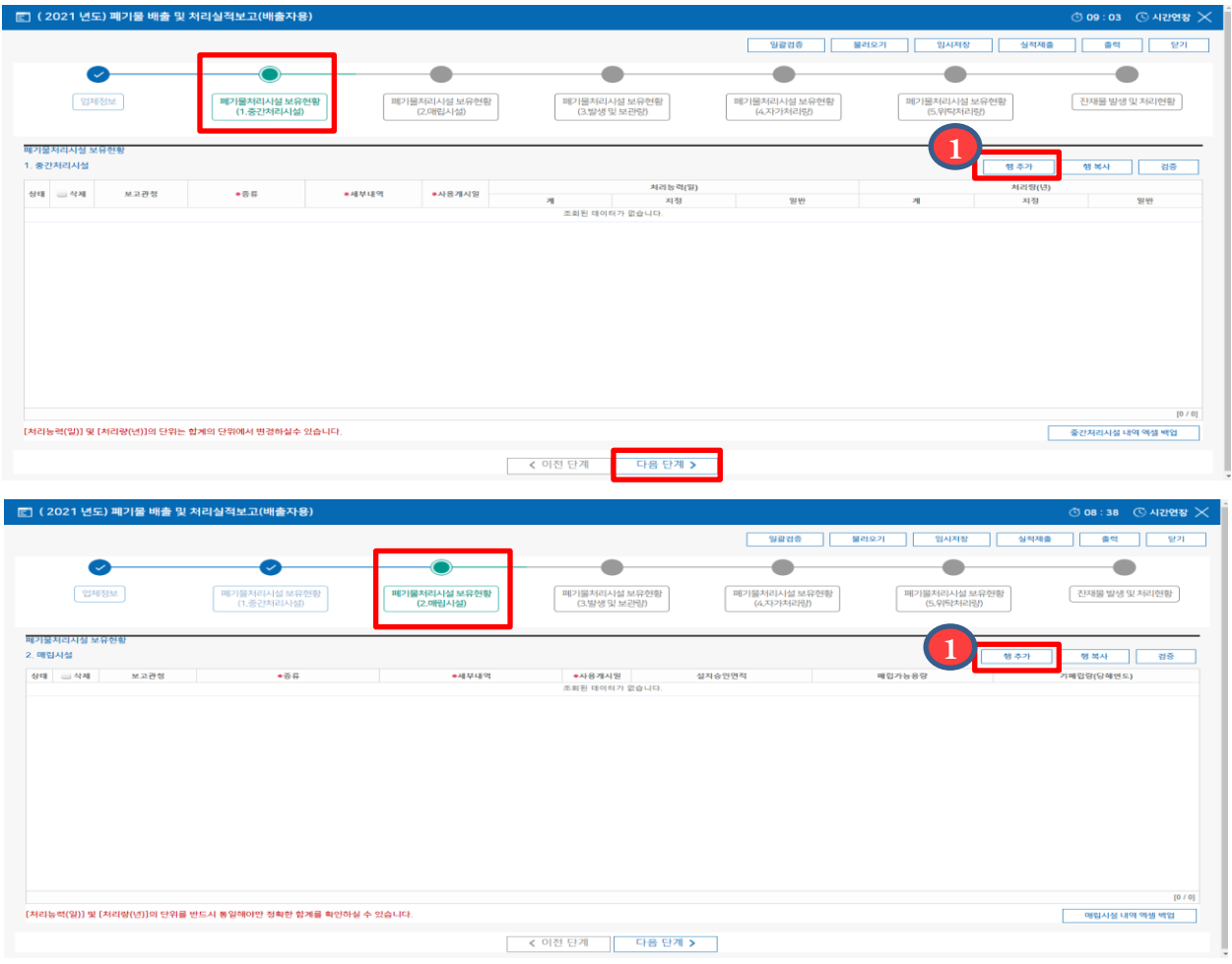

- 1. 폐기물처리시설 보유현황내역이 없는 경우, ① 행추가 버튼을 클릭하여 보유시설 종류별 현황을 모두 입력합니다. ※ 검증버튼을 클릭하면 입력내용의 오류를 찾을 수 있습니다. ※ 폐기물처리시설이 없을 경우 입력은 생략합니다.
- 2. 기초정보에 폐기물처리시설 보유현황이 입력된 사업장은 보유시설 현황이 자동으로 불러와지며, 보유시설을 추가로 입력하거나 수정할 수 있습니다.

# 4. 사업장폐기물배출자 신고사항에 필증정보를 입력했을 경우

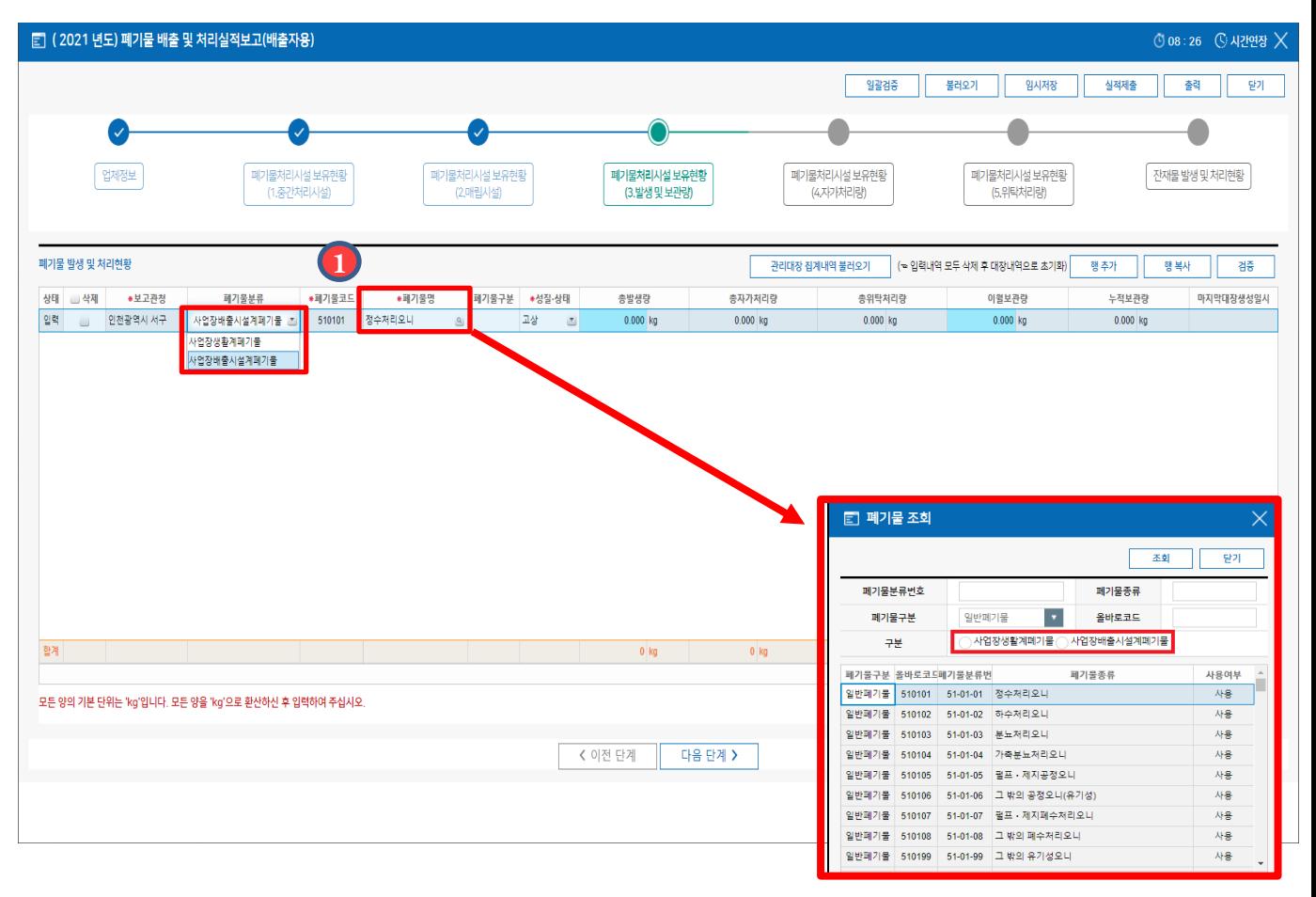

- 1. 업체정보 메뉴, 사업장폐기물배출자 신고사항에 인허가(필증)정보 입력 시 폐기물 발생 및 처리현황에 입력하거나 불러올 대장 집계내역이 사업장일반폐기물로 제한됩니다. (4p 참조)
- 2. 1 사업장폐기물의 경우 폐기물분류를 선택해야 실적보고가 가능합니다. 사업장생활계폐기물과 사업장배출시설계폐기물 구분은 폐기물관리법 시행령2조(사업장의 범위) 및 시행규칙 [별표5]의 사업장일반 폐기물의 기준 및 방법을 참고하시기 바랍니다.

#### 4-1. 폐기물발생및처리현황(올바로를통해대장관리한경우)

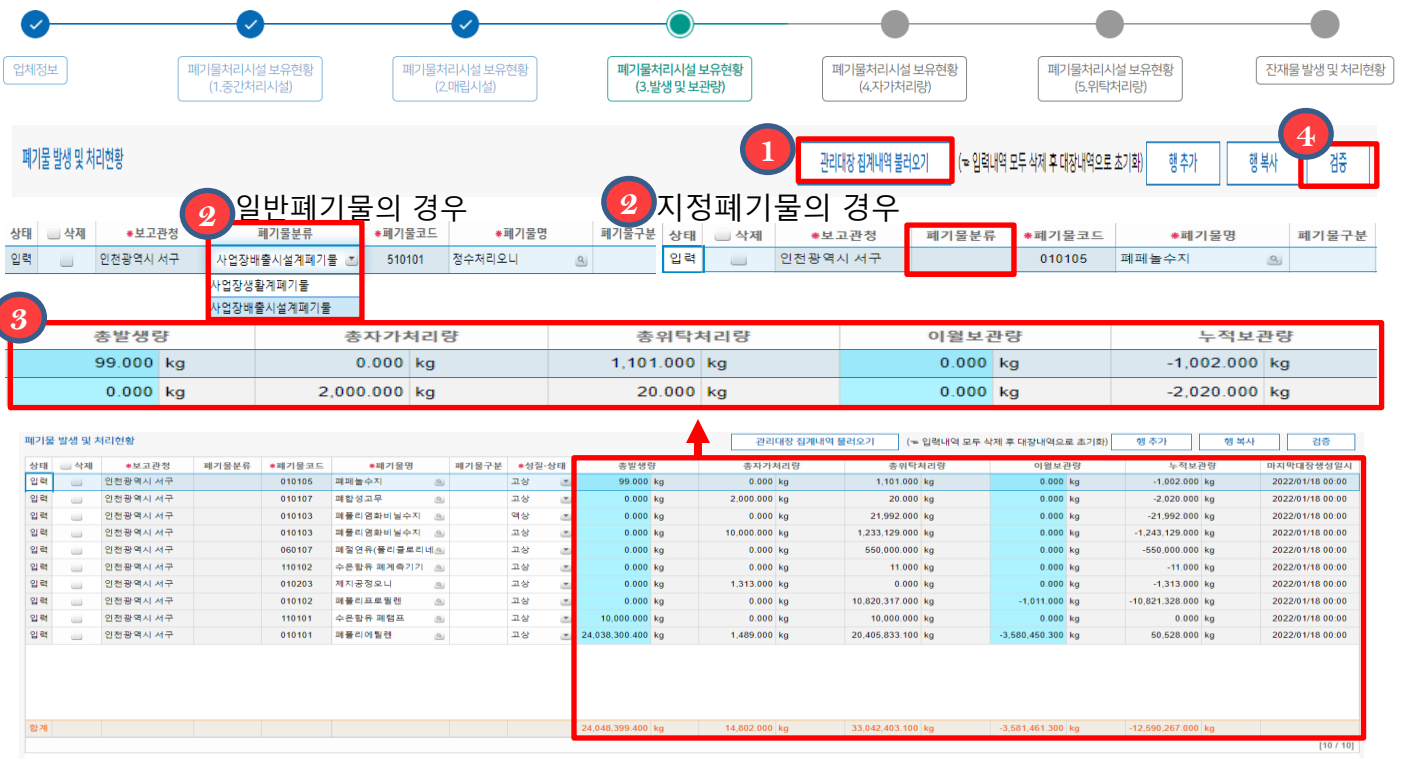

◆ 올바로시스템에 생성된 대장이 없을 경우 불러올 정보가 없으며, 일부 기간의 대장생성이 누락된 경우 누락된 달부터 보고년도 말까지 대장생성을 해야합니다. (ex: 5월 대장생성이 누락됐을 경우 20XX/5/1~12/31까지 대장생성 필요, 최종대장생성일 확인필요 )

<u>※</u><br>── 모든 양<u>의 단위는 'kg'</u>입니다. 모든 양을 'kg'으로 환산하신 후 입력해주세요.

- 1. 올바로시스템으로 대장관리를 했을 경우 폐기물 발생 및 처리현황의 집계내역을 **1** 불러올 수 있습니다. ※ 관리대장 집계내역 불러오기를 다시 누르는 경우 기존입력내역이 지워집니다.
- 2. 폐기물분류를 클릭하여 사업장생활계폐기물 또는 사업장배출시설계폐기물을 **2** 선택합니다. ※ 발생및보관량, 자가처리량, 위탁처리량의 폐기물 분류가 같아야 합니다.
- 3. <mark>③</mark> 사업장 내에서 발생하고, 자가/위탁처리한 폐기물 내역을 확인합니다.(페이지계속) 3.발생및보관량 / 4.자가처리량 / 5.위탁처리량은 페이지를 넘겨 확인할 수 있습니다. ※ 총발생량+이월보관량-총자가처리량-총위탁처리량=누적보관량입니다. ※ 누적보관량이 마이너스인 경우 총발생량이나, 이월보관량을 확인하시기 바랍니다. 총발생량 및 이월보관량은 더블클릭 후 수정할 수 있습니다.
- 4. 《4<mark>》</mark> 검증버튼을 클릭하면 입력내용의 오류를 찾아줍니다.(ex 마이너스 누적 보관량 오류 등)

 폐기물명은 폐기물관리법 부칙 제6조에 따라 2017년 12월 31일이후 변경된 폐기물 분류번호 및 명칭으로 보고해야 합니다. ※ 폐기물분류번호에 '(구)'로 표기된 폐기물은 변경된 폐기물분류번호로 보고합니다.

# 4-1. 폐기물발생및처리현황(올바로를통해대장관리한경우)

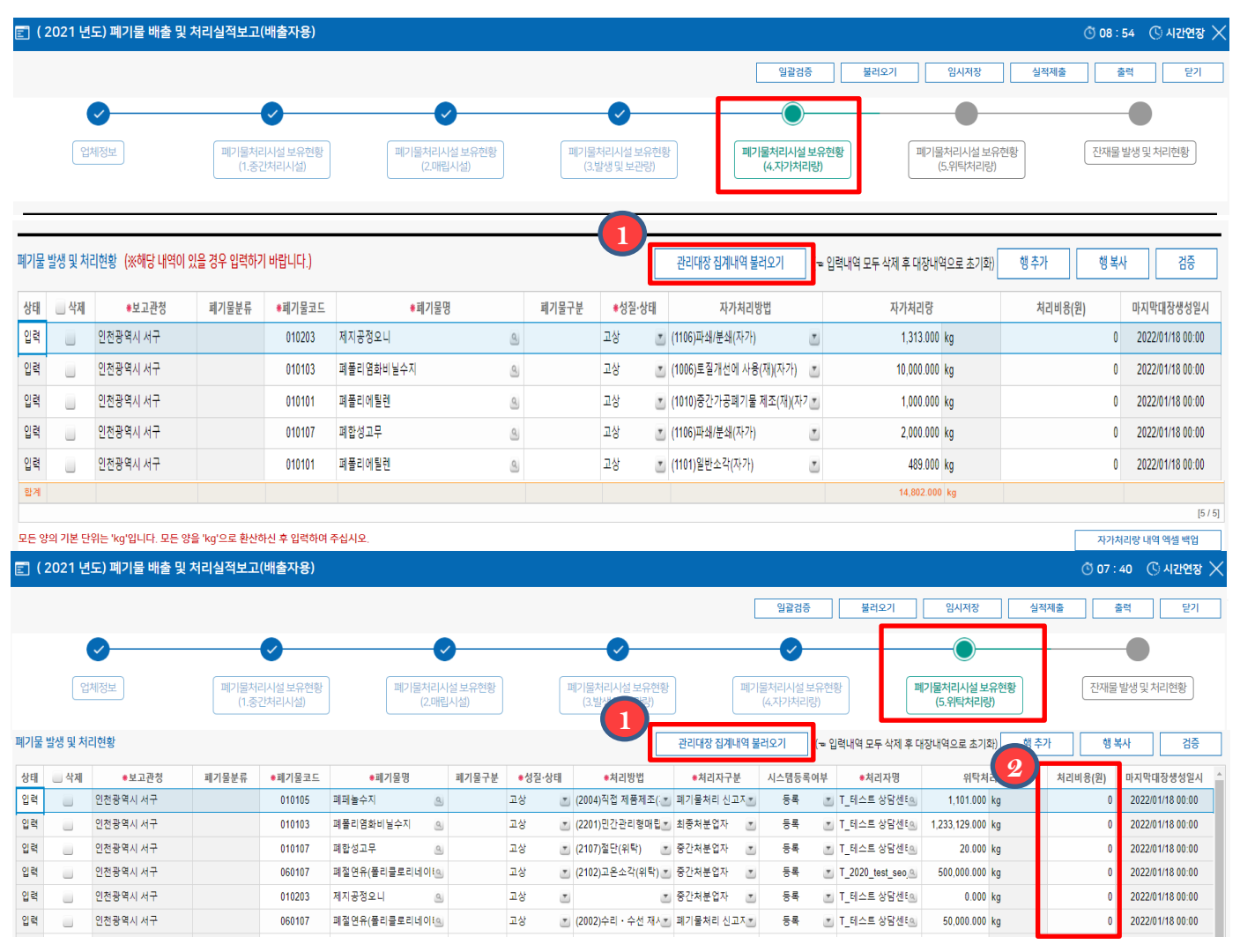

- 1. 올바로시스템으로 대장관리를 했을 경우 자가처리한 폐기물현황이 자동으로 **1** 불러와집니다. 자가처리한 현황이 없을 경우 불러오는 정보가 없으며, 행추가 버튼을 클릭하여 정보를 입력 할 수 있습니다.
- 2. 위탁처리량은 위탁처리한 폐기물별 현황이 불러와집니다. <mark>②</mark> 위탁처리한 폐기물의 처리비용(부가가치세를 포함한 연간 처리비용)을 폐기물별로 입력합니다.

#### 4-2. 폐기물 발생 및 처리현황 (발생내역 직접입력 방법)

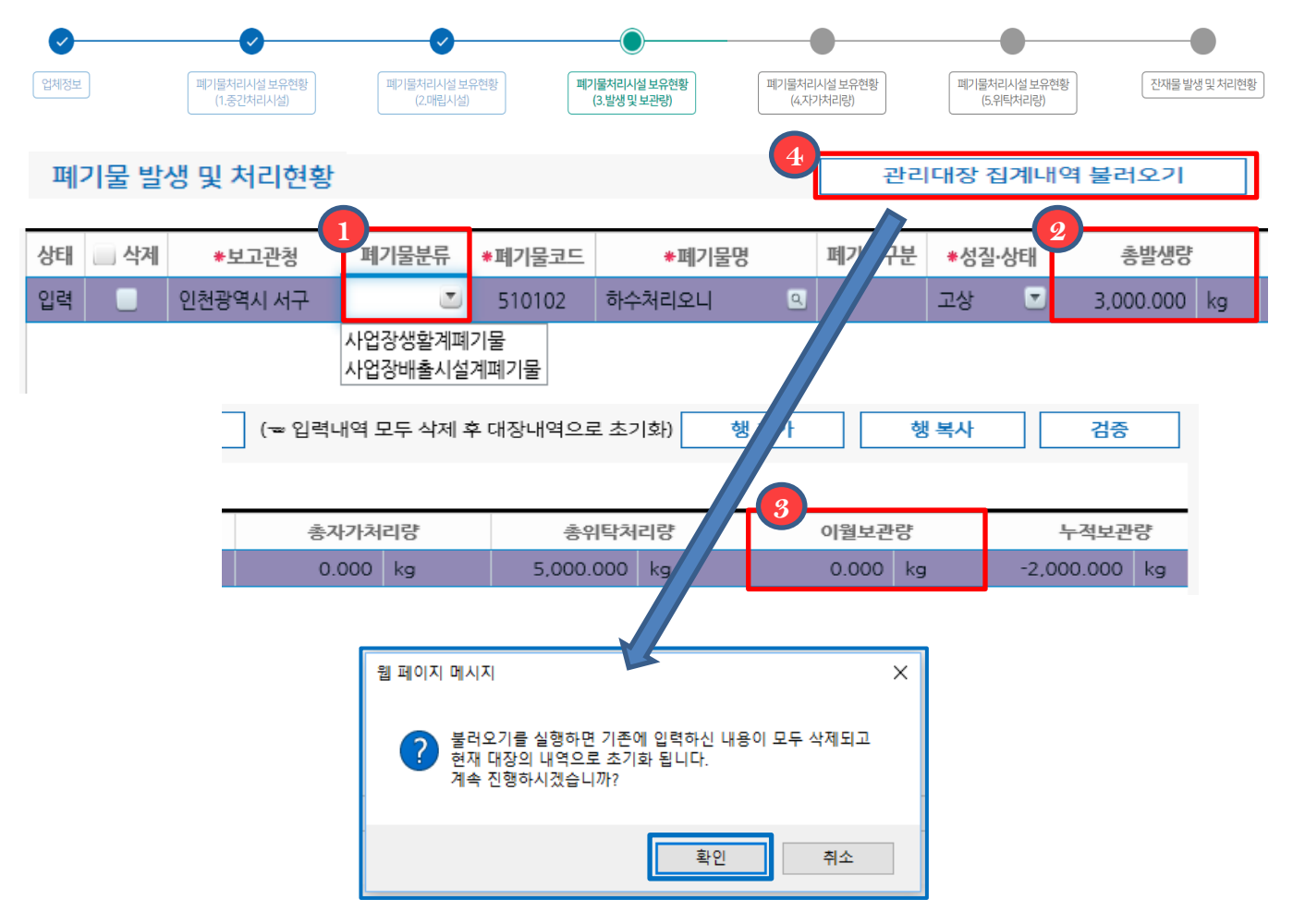

- ◆ 사업장폐기물관리대장을 수기로 관리하고 있을 경우 위탁처리량만 자동으로 불러옴으로 누적보관량은 마이너스(-)입니다.
- 1. 폐기물분류를 클릭하여 사업장생활계폐기물 또는 사업장배출시설계폐기물을 **1** 선택합니다.
- 2. @ 총발생량을 더블클릭하여 연간 총폐기물별 발생량을 입력합니다. **2**
- 3. 3. 2 이월보관량이 있다면 더블클릭하여 이월보관량을 입력합니다. **3**
- 4. 입력한 3.발생및보관량, 4.자가처리량, 5.위탁처리량을 삭제 후 다시 불러오려면 관리대장 집계내역 불러오기를 클릭합니다.(기존에 수정하거나 행추가 후 작성한 데이터는 모두 삭제되고 사업장폐기물관리대장 집계내역이 다시 불러와집니다.) **4**

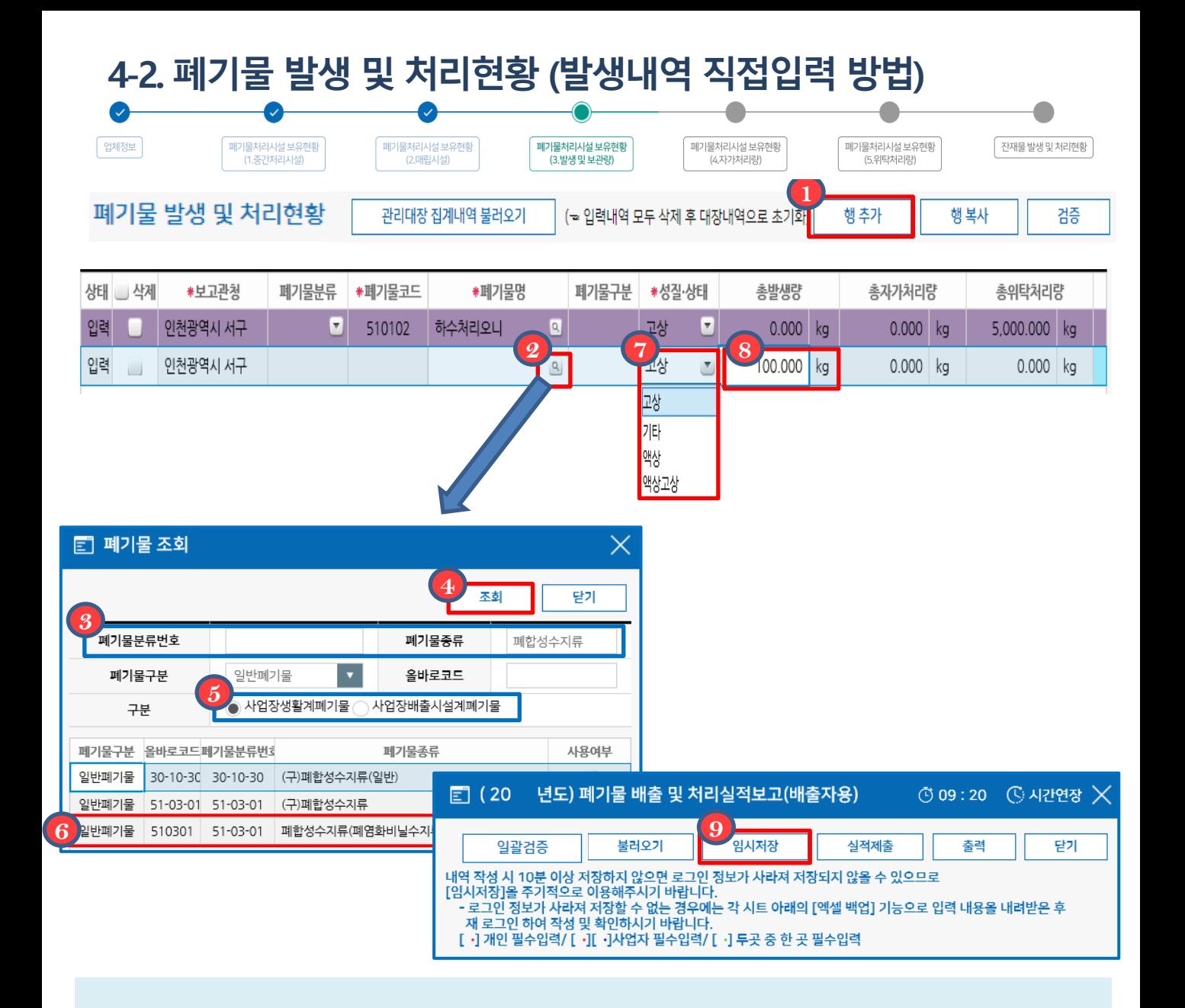

1. 자동 입력된 폐기물 외 다른 폐기물 발생 및 보관량을 입력하시려면 《1》 행추가 **1**

 버튼을 클릭하여 추가합니다. (폐기물 종류별로 행을 추가해 작성 할 수 있습니다.) ※ 자동 입력내역도 수정할 수 있습니다.

- 2. 폐기물명의 2000년 이 월 클릭하여 발생된 폐기물의 2000년 3<mark>3</mark> 폐기물분류번호 또는 폐기물종류를 입력하고 《4》 조회버튼을 클릭합니다. 《<mark>5</mark>》 사업장생활계폐기물 또는 사업장배출시설계폐기물을 선택한 후 (6) 입력할 폐기물명을 더블클릭합니다. ※ 지정폐기물은 구분 선택이 없습니다. **6**
	- 3. 폐기물의 성상을 선택합니다. **7**
- 4. 총발생량을클릭하여연간총발생된폐기물량을수기로입력한후 임시저장버튼을 **8 9** 클릭합니다.(단위는 'kg'으로 환산하여 입력합니다.)

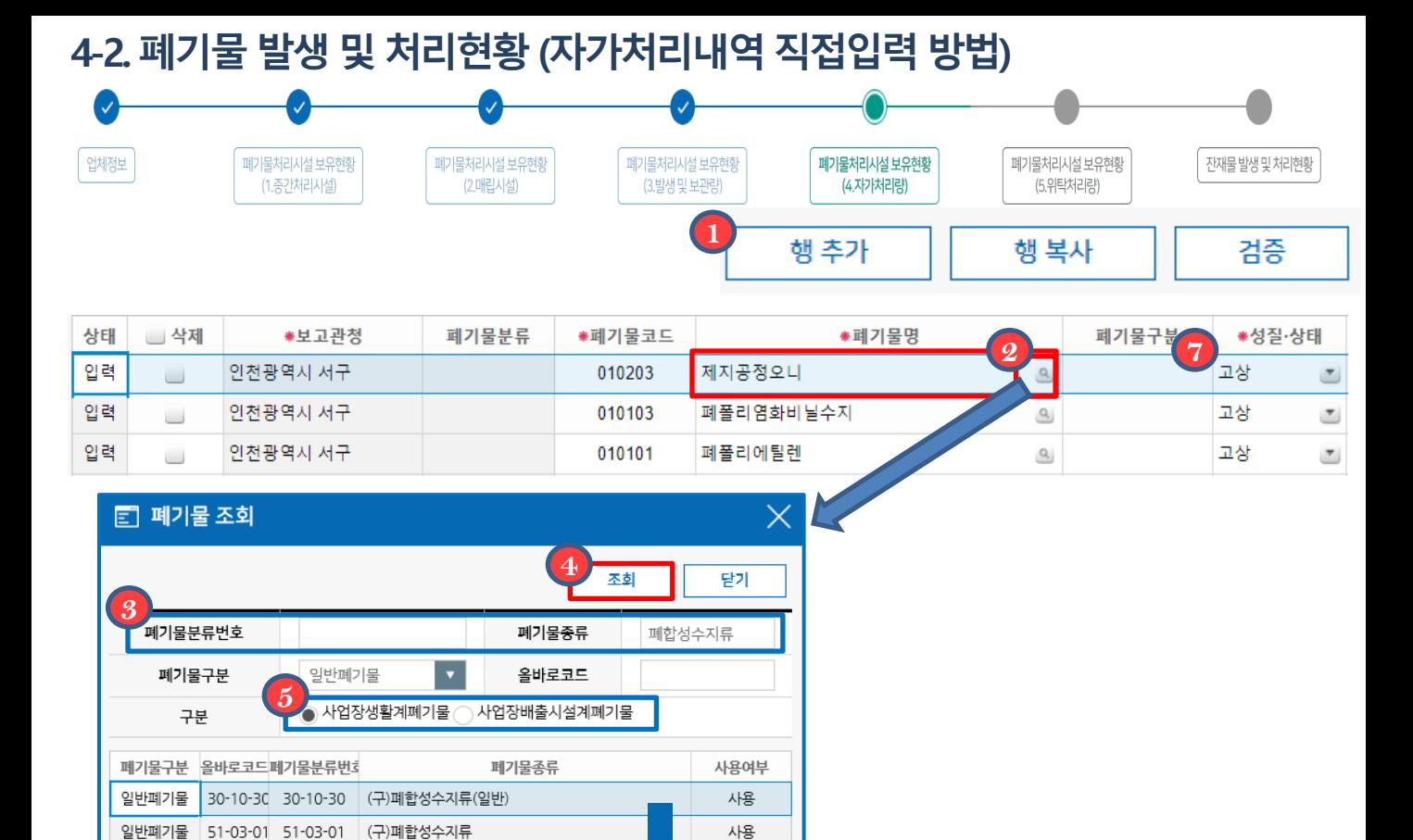

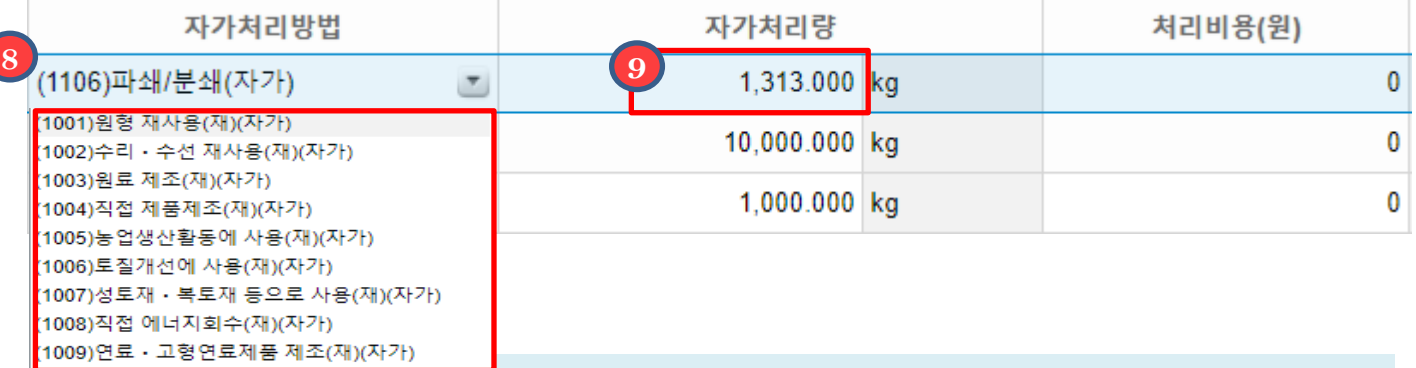

사용

폐합성수지류(폐염화비닐수지류는 제외한다)

**6**

일반폐기물

510301

51-03-01

ī

1. 자동 입력된 폐기물 외 다른 폐기물 발생 및 보관량을 입력하시려면 버튼을 클릭하여 추가합니다. (폐기물 종류별로 행을 추가해 작성 할 수 있습니다.) ※ 자동 입력내역도 수정할 수 있습니다. **1** 행추가

2. 폐기물명의 20 Q 을 클릭하여 발생된 폐기물의 3 폐기물분류번호 또는 폐기물종류를 입력하고 《4》 조회버튼을 클릭합니다. 《5》사업장생활계폐기물 또는 사업장배출시설계폐기물을 선택한 후 <mark>(6)</mark> 입력할 폐기물명을 더블클릭합니다. ※ 지정폐기물은 구분 선택이 없습니다. **2**

- 3. 4 폐기물의 성상을 선택합니다. **7**
- 4. <mark>(8)</mark> 자가처리방법을 선택한 후 (9) 자가처리량을 클릭하여 연간 총 발생된 폐기물량을 수기로입력한후 (단위는 'kg'으로 환산하여 입력합니다.)

#### 4-2. 폐기물 발생 및 처리현황 (처리내역 직접입력 방법)

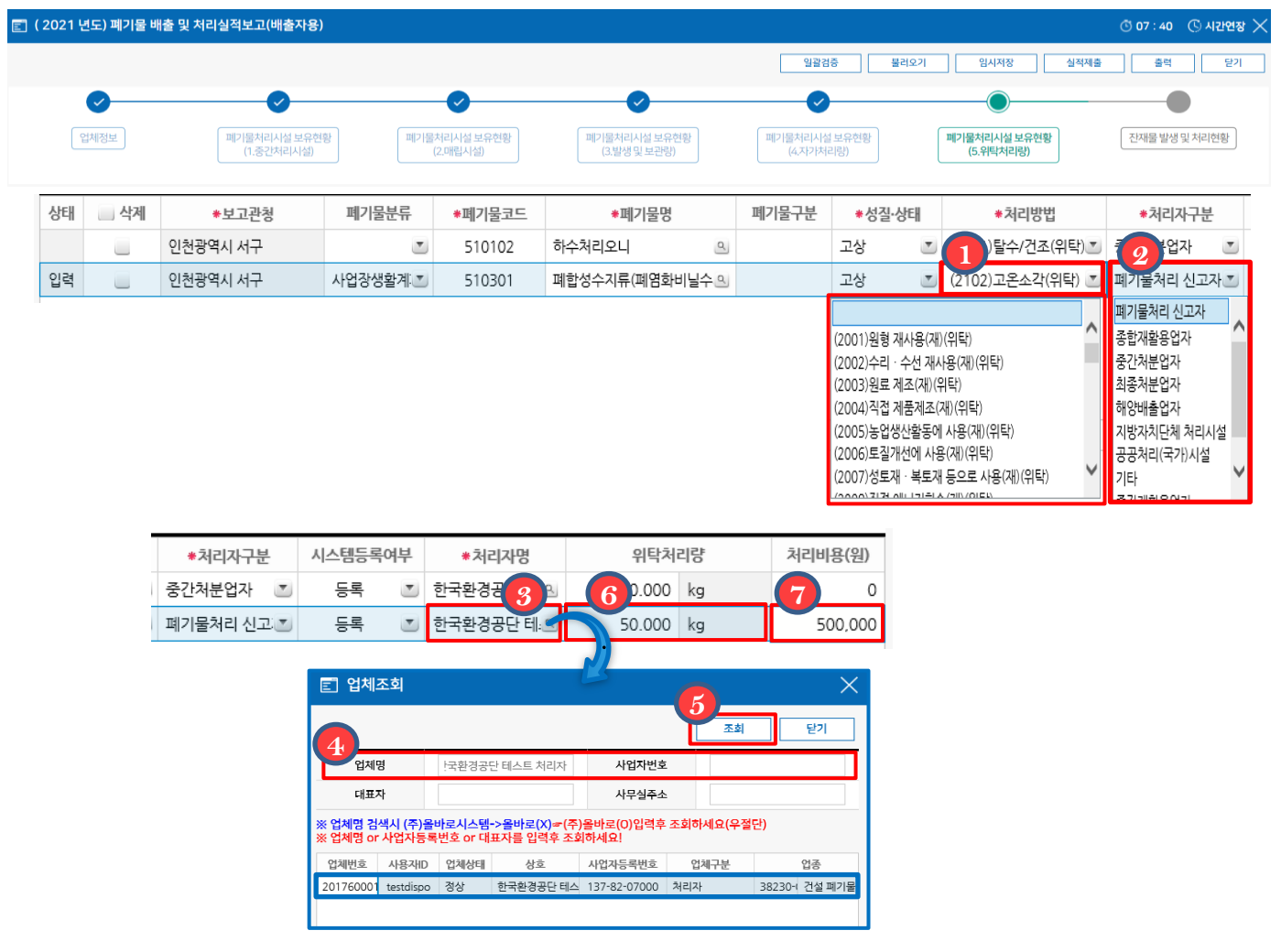

- ※ 5. 위탁처리량 항목의 보고관청, 폐기물분류, 폐기물명, 성상은 3. 발생및보관량에 행 추가한 폐기물이 불러와집니다.
- 1. 1. **거** 처리방법을 클릭하여 폐기물 위탁처리방법을 선택합니다.
- \_2. <mark>②</mark> 처리자구분을 클릭하여 처리업체의 업종을 선택합니다.
- 3. 처리자명의 <mark>④ </mark>, 일, 를 클릭하여 (4) 업체명 또는 사업자번호를 입력하고
- $\overline{5}$  조회버튼을 클릭한 후 해당업체를 더블클릭합니다.
- 4. 위탁처리량의 빈칸을 더블클릭하여 연간 위탁한 폐기물처리량을 입력합니다. **6** ※ 단위는'kg'기준으로 환산하여 입력합니다.
- 5. 7 위탁처리한 폐기물의 처리비용을 입력합니다. ※ 처리비용 : 부가가치세를 포함한 연간 처리비용을 말합니다.

#### 5. 잔재물발생및처리현황 (자가처리량이발생한경우만작성)

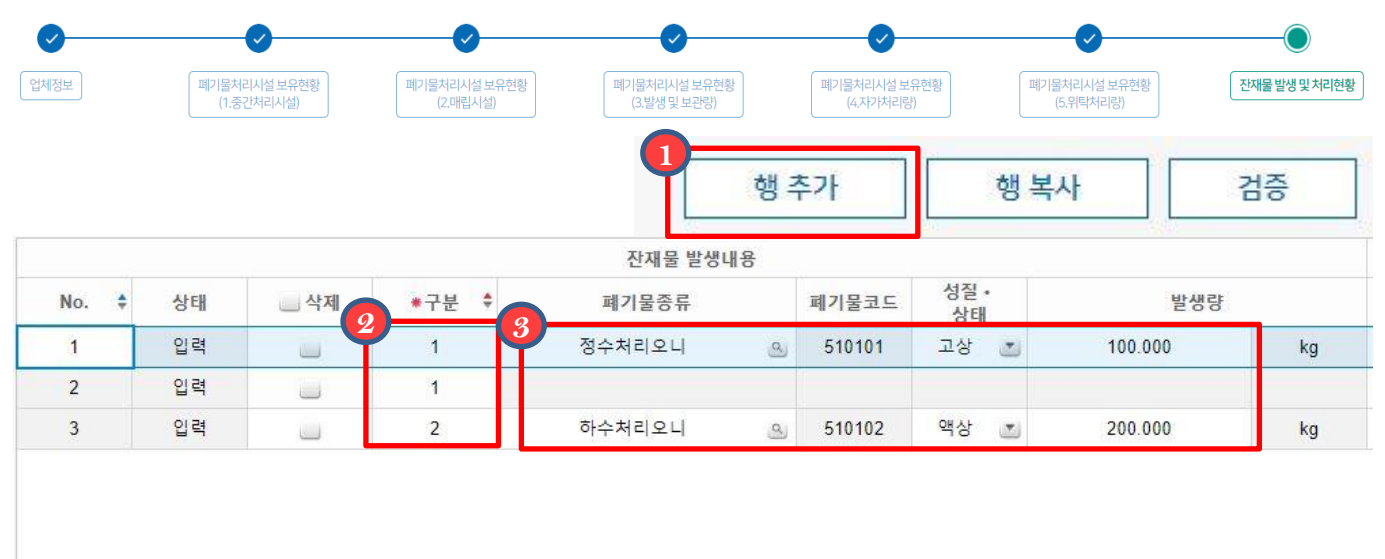

1. ① 잔재물 발생 및 처리실적이 있는 경우 행추가를 눌러 내역을 추가합니다. \_ 2. <mark>②</mark> 구분란에 구분번호를 입력합니다. (같은 종류의 폐기물은 같은 번호 입력) 3. 잔재물의 폐기물 종류, 성상, 발생량을 입력합니다. **1 3**

300.000

kg

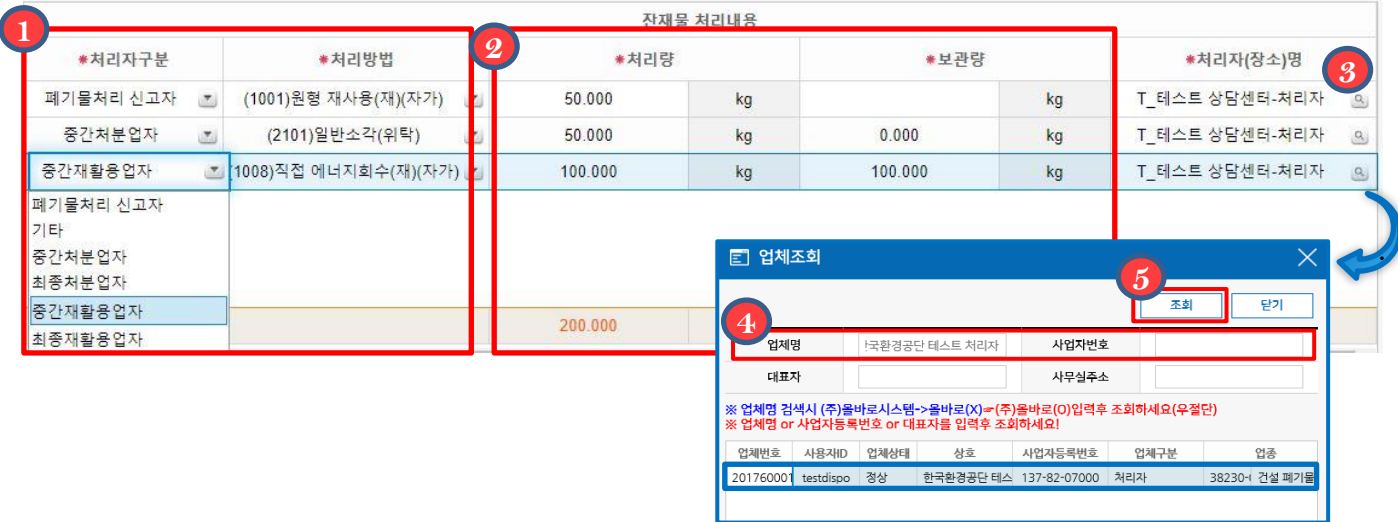

**1. ①** 잔재폐기물 처리업체의 처리구분, 처리방법을 입력합니다.

2. 잔재폐기물의 처리량을 입력합니다. (처리량 입력시 보관량 자동 계산) **2**

3. 처리자명의 <mark>③</mark> 일를 클릭하여 ② 업체명 또는 사업자번호를 입력하고

 조회버튼을 클릭한 후 해당업체를 더블클릭합니다. **5**

# 6. 실적보고의 일괄검증, 저장 및 제출

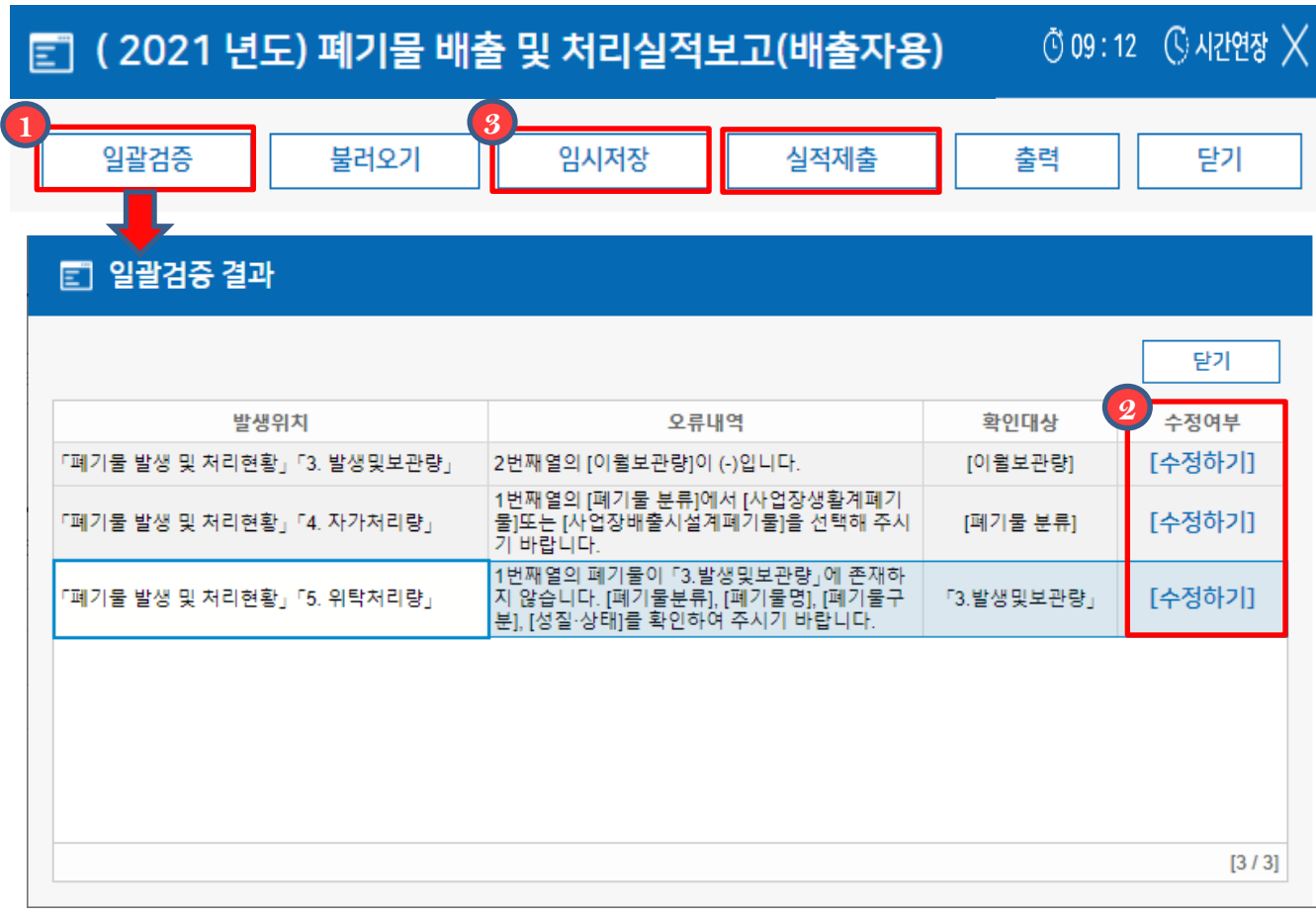

- 1. 실적보고서를 모두 작성하셨다면 <mark>①</mark> 일괄검증버튼을 눌러 검증을 끝내신 후  $\blacksquare$  검증내용을 수정합니다. 이때 수정여부의 《2》 수정하기버튼을 눌러, 수정해야하는 화면으로 바로 이동할 수 있습니다.
- 2. 수정 후 에는 임시저장 또는 실적제출 버튼을 클릭하여 저장하거나 제출을 **3** 완료합니다.
	- ※ 진행상태가 실적확정인 경우 수정하려면 실적보고기간(2022.2.28.) 이후 보고관청으로 연락하시기 바랍니다. 또한, 보고관청으로부터 반려를 받은 후 재제출바랍니다.